# **Memulai Penggunaan**

Untuk informasi lebih lanjut tentang produk dan layanan HP, kunjungi situs Web HP di http://www.hp.com.

© Hak cipta 2010 Hewlett-Packard Development Company, L.P.

Windows dan Windows Vista adalah merek dagang terdaftar dari Microsoft Corporation di Amerika Serikat.

Informasi yang terkandung dalam dokumen ini dapat berubah tanpa pemberitahuan. Satu-satunya jaminan atas produk dan layanan HP tercantum dalam pernyataan jaminan yang menyertai produk dan layanan tersebut. Tidak ada isi dokumen ini yang dapat dianggap sebagai jaminan tambahan. HP tidak bertanggung jawab atas kesalahan teknis atau editorial maupun kekurangan yang terdapat dalam panduan ini.

Nomor komponen: 582436-BW1

#### **Panduan Pengguna**

HP bertekad untuk mengurangi dampak lingkungan produk kami. Sebagai bagian dari upaya ini, kami menyediakan panduan pengguna dan pusat pembelajaran pada hard drive komputer dalam Help and Support [Bantuan dan Dukungan]. Dukungan dan update lainnya pada panduan pengguna tersedia di Web.

#### **Pengguna Windows**

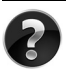

Mencari lebih banyak panduan pengguna? Semuanya ada di komputer Anda. Klik: **Start [Mulai] > Help and Support [Bantuan dan Dukungan] > User Guides [Panduan Pengguna]**

#### **Pengguna Linux**

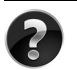

Mencari lebih banyak panduan pengguna? Anda dapat menemukannya pada disc *User Guides [Panduan Pengguna]* yang disertakan bersama komputer.

#### **Layanan Berlangganan Notebook Bisnis**

Selalu mutakhirkan produk ini dengan driver, patch dan pemberitahuan terbaru. Daftar sekarang di www.hp.com/go/alerts untuk menerima pemberitahuan melalui  $E$ -mail Alert  $\epsilon$ -mail

# **Perjanjian Lisensi Pengguna Akhir (EULA)**

DENGAN MENGINSTAL, MENYALIN, MEN-DOWNLOAD, ATAU DENGAN CARA LAIN MENGGUNAKAN PRODUK PERANGKAT LUNAK YANG SUDAH DIINSTAL PADA PC INI, ANDA SETUJU UNTUK TERIKAT OLEH PERSYARATAN EULA HP. JIKA ANDA TIDAK MENYETUJUI PERSYARATAN LISENSI INI, SATU-SATUNYA GANTI RUGI ANDA ADALAH MENGEMBALIKAN KESELURUHAN PRODUK YANG BELUM DIPAKAI (PERANGKAT KERAS DAN PERANGKAT LUNAK) DALAM WAKTU 14 HARI UNTUK MENDAPATKAN PENGEMBALIAN UANG, BERGANTUNG PADA KEBIJAKAN PENGEMBALIAN PRODUK DI TEMPAT PEMBELIAN PRODUK. Untuk informasi lebih jauh, atau meminta pengembalian uang sepenuhnya atas PC ini, silakan menghubungi tempat penjualan (pihak penjual).

# **Menghubungi Dukungan Pelanggan**

Jika informasi yang tersedia dalam Panduan Pengguna, atau Pusat Pembelajaran tidak menanggapi pertanyaan Anda, Anda dapat menghubungi Dukungan Pelanggan HP di:

www.hp.com/go/contactHP

Di sini Anda dapat:

Mengobrol online dengan teknisi HP.

✎ Apabila obrolan/pembicaraan dukungan teknis tidak tersedia untuk bahasa tertentu, maka akan tersedia dalam bahasa Inggris.

- Kirim E-mail ke HP Customer Support [Dukungan Pelanggan].
- Dapatkan nomor telepon HP Customer Support [Dukungan Pelanggan] untuk seluruh dunia.
- Cari lokasi HP service center [Pusat layanan].

# **Informasi Label Nomor Seri**

Label nomor seri, yang terletak pada alas komputer, menyediakan informasi penting yang mungkin Anda perlukan sewaktu menghubungi dukungan teknis.

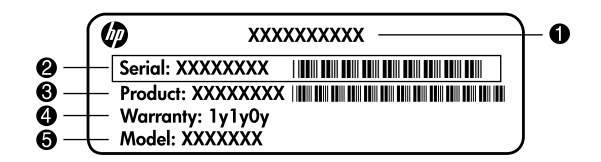

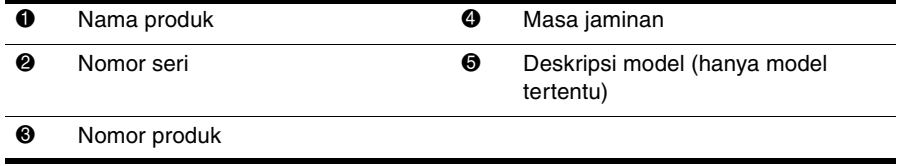

#### **Informasi Jaminan**

Anda dapat menemukan Jaminan Terbatas HP yang secara tegas berlaku pada produk Anda dalam menu start [mulai] pada PC dan/atau dalam CD/DVD yang tersedia di dalam kotak. Beberapa negara/kawawan mungkin menyediakan lembar cetakan Jaminan Terbatas HP di dalam kotak. Di negara/kawasan yang tidak menyediakan jaminan dalam format cetak, Anda dapat meminta salinan cetak dari www.hp.com/go/orderdocuments atau menulis surat ke:

#### Amerika Utara:

Hewlett Packard, MS POD, 11311 Chinden Blvd, Boise, ID 83714, USA Eropa, Timur Tengah, Afrika:

Hewlett-Packard, POD, Via G. Di Vittorio, 9, 20063, Cernusco s/Naviglio (MI), Italy Asia Pacifik:

Hewlett-Packard, POD, P.O. Box 200, Alexandra Post Office, Singapore 911507 Harap sertakan nomor produk, masa jaminan (tertera pada label nomor seri), nama dan alamat pos Anda.

# Pemasangan Dasar

# 1 Buka kemasan

✎ Warna, fitur, dan pilihan komputer dapat berbeda-beda sesuai model komputer.

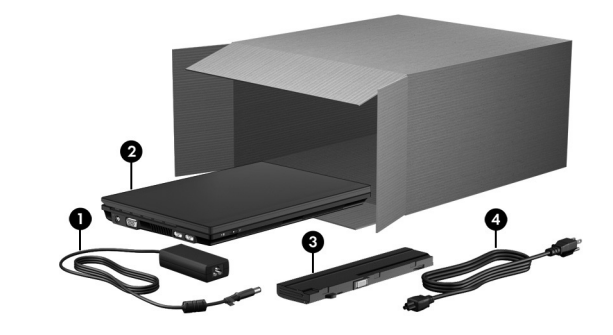

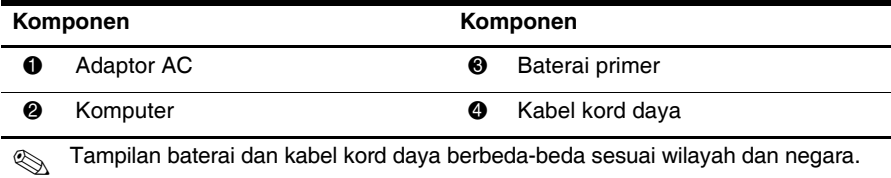

# 2 Masukkan baterai

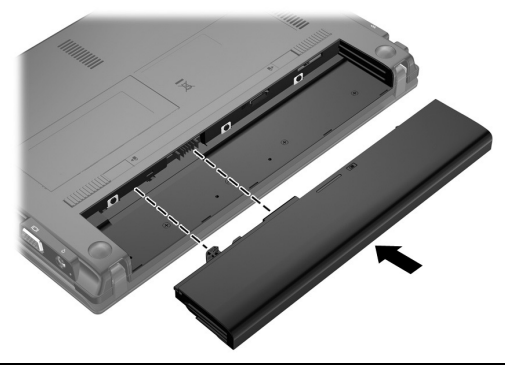

ÅPERINGATAN: Untuk mengurangi kemungkinan masalah keselamatan, gunakan hanya adaptor AC atau baterai yang disertakan dengan komputer, adaptor AC atau baterai pengganti yang diberikan oleh HP, atau adaptor AC atau pun baterai yang kompatibel dan dibeli terpisah sebagai aksesori dari HP.

# 3 Hubungkan komputer ke daya eksternal

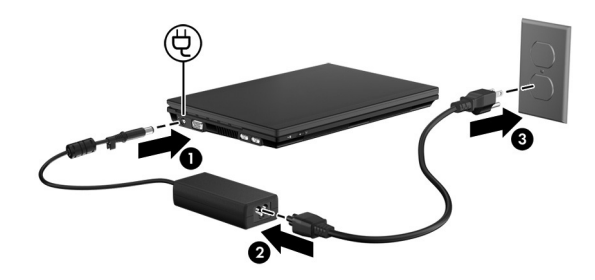

A PERINGATAN: Untuk mengurangi risiko sengatan arus listrik atau kerusakan pada perangkat, perhatikan tindakan ini:

■ Colokkan kabel kord daya ke stopkontak AC yang mudah dijangkau setiap saat.

■ Putuskan sambungan daya dari komputer dengan mencabut kabel kord daya dari stopkontak AC (bukan dengan mencabut kabel kord daya dari komputer).

■ Jika kabel kord daya Anda memiliki steker tambahan 3-pin, colokkan kabel tersebut ke stopkontak 3-pin yang diarde (dibumikan). Jangan nonfungsikan pin arde kabel kord daya, misalnya dengan memasang adaptor 2-pin. Pin arde merupakan fitur keselamatan penting.

Komputer harus tetap terhubung ke daya eksternal sampai baterai terisi penuh dan lampu baterai mati.

Baterai baru yang terisi separuh dapat mengoperasikan komputer setelah perangkat lunak terinstal, tapi tampilan pengisian baterai tidak akan akurat sampai baterai baru tersebut terisi penuh. Lampu baterai (di samping kiri komputer) tetap menyala selama pengisian.

# 4 Buka komputer

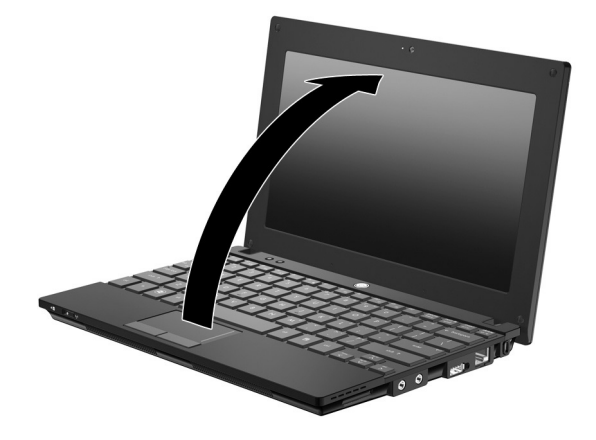

# 5 Hidupkan komputer

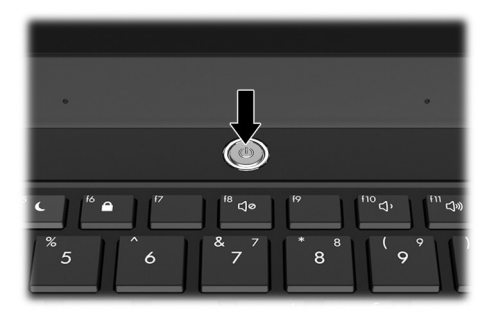

✎ Jika komputer tidak mau hidup, pastikan kabel kord daya dan adaptor AC terhubung dengan benar.

# 6 Instal perangkat lunak

Setelah komputer dihidupkan, proses penginstalan perangkat lunak akan dimulai. Rangkaian petunjuk pada layar akan memandu Anda melewati penginstalan dan pendaftaran komputer. Setelah Anda merespons perintah penginstalan, seluruh prosesnya harus diselesaikan tanpa terhenti. Pilih bahasa Anda secara cermat.

✎ Pada sejumlah model, bahasa yang tidak dipilih akan terhapus dari sistem dan tidak dapat dikembalikan selama instalasi perangkat lunak berlangsung.

# Selanjutnya Apa?

## Lokasi panduan versi elektronik

Untuk informasi terperinci tentang komputer, seperti manajemen daya, kandar, memori, keamanan, dan fitur lainnya, klik **Mulai**, klik **Help and Support (Bantuan dan Dukungan)**, kemudian klik **User Guides (Panduan Pengguna)**. Anda tidak perlu menyambung ke Internet untuk mengakses panduan pengguna dalam Help and Support (Bantuan dan Dukungan).

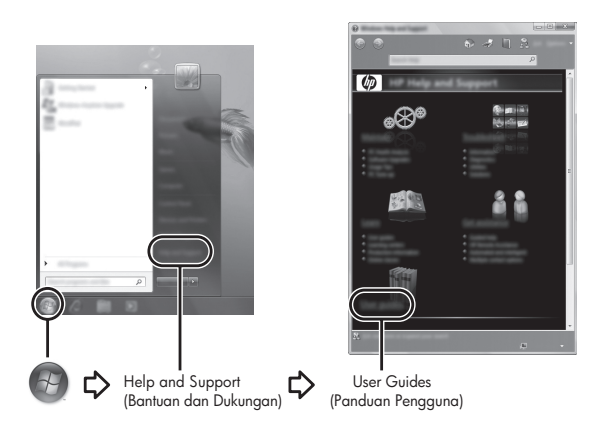

✎ Sebuah cakram *User Guides* (Panduan Pengguna) mungkin disertakan juga dengan komputer Anda.

# Menemukan informasi lainnya

Dalam Help and Support (Bantuan dan Dukungan), Anda dapat menemukan informasi tentang sistem operasi, pengandar, alat bantu pemecahan masalah, dan dukungan teknis. Untuk mengakses Help and Support (Bantuan dan Dukungan), klik **Mulai**, kemudian klik **Help and Support (Bantuan dan Dukungan)**. Dukungan untuk negara atau wilayah khusus, kunjungi http://www.hp.com/support, pilih negara atau wilayah Anda, kemudian ikuti petunjuk pada layar.

ÅPERINGATAN: Untuk mengurangi risiko cedera serius, baca *Safety & Comfort Guide* (Panduan Keselamatan & Kenyamanan). Dokumen tersebut menjelaskan tentang pengaturan stasiun kerja dan posisi tubuh yang benar, kesehatan, serta kebiasaan kerja bagi pengguna komputer. *Safety & Comfort Guide* (Panduan Keselamatan & Kenyamanan) juga berisi informasi penting mengenai keamanan kelistrikan dan mekanika. Untuk mengakses dokumen ini, klik Mulai, klik Help and Support (Bantuan dan Dukungan), kemudian klik User Guides (Panduan Pengguna), atau lihat pada cakram *User Guides* (Panduan Pengguna) yang disertakan dengan sejumlah model. *Safety & Comfort Guide* (Panduan Keselamatan & Kenyamanan) juga tersedia dalam web melalui http://www.hp.com/ergo.

Untuk informasi lebih lanjut tentang keselamatan dan pengaturan, serta informasi mengenai pembuangan baterai, lihat *Regulatory, Safety and Environmental Notices* (Maklumat Pengaturan, Keselamatan dan Lingkungan)*.* Untuk mengakses maklumat ini, klik **Mulai**, klik **Help and Support (Bantuan dan Dukungan)**, kemudian klik **User Guides (Panduan Pengguna)**, atau lihat pada cakram *User Guides* (Panduan Pengguna) yang disertakan dengan sejumlah model.

## Pembuatan rekam cadang dan pemulihan

Untuk melindungi informasi Anda, gunakan Backup and Restore (Cadangan dan Pengembalian) Windows® untuk membuat rekam cadang berkas dan map satu per satu, membuat rekam cadang seluruh isi kandar keras (hanya model tertentu) atau membuat titik pengembalian sistem. Jika terjadi kegagalan sistem, Anda dapat menggunakan berkas rekam cadang tersebut untuk mengembalikan isi komputer.

Backup and Restore (Cadangan dan Pengembalian) Windows memberikan pilihan berikut untuk pembuatan rekam cadang dan pemulihan tingkat lanjut:

- Membuat cakram perbaikan sistem (hanya model tertentu)
- Membuat rekam cadang berkas dan map satu per satu
- Membuat sebuah citra sistem (hanya model tertentu)
- Menjadwalkan pembuatan rekam cadang otomatis (hanya model tertentu)
- Membuat titik pengembalian sistem
- Memulihkan berkas satu per satu
- Mengembalikan komputer ke keadaan sebelumnya
- Memulihkan informasi menggunakan peranti pemulihan

✎ Untuk petunjuk mengenai prosedur ini, buka Help and Support (Bantuan dan Dukungan).

#### Membuat rekam cadang

Pemulihan yang dilakukan setelah terjadi kegagalan sistem akan selengkap rekam cadang yang dibuat paling terakhir kali. Anda harus segera membuat rekam cadang awal setelah menginstal perangkat lunak. Setelah menambahkan perangkat lunak baru dan berkas data, Anda harus langsung membuat rekam cadang sistem secara teratur untuk menjaga rekam cadang seaktual mungkin. Cakram-cakram perbaikan sistem (hanya model tertentu) digunakan untuk menginisiasi (boot) komputer dan memperbaiki sistem operasi sebagai antisipasi terjadinya ketidakstabilan atau kegagalan. Dengan rekam cadang awal dan yang berikutnya, Anda dapat mengembalikan data dan pengaturan Anda manakala terjadi kegagalan.

Anda dapat membuat rekam cadang informasi ke dalam kandar keras eksternal opsional, kandar jaringan, atau cakram-cakram tambahan.

Perhatikan hal berikut saat membuat rekam cadang:

- Simpan berkas pribadi dalam map Documents (Dokumen) dan buatlah rekam cadangnya secara teratur.
- Buat rekam cadang templat yang tersimpan di masing-masing program.
- Simpan pengaturan yang sudah disesuaikan yang tampil pada jendela, bilah alat atau bilah menu dengan menyalin potret layar pengaturan Anda. Potret layar ini dapat menjadi penghemat waktu jika preferensi Anda harus diatur ulang.
- Jika membuat rekam cadang ke dalam cakram, gunakan salah satu jenis cakram berikut (dibeli terpisah): CD-R, CD-RW, DVD+R, DVD+R DL, DVD-R, DVD-R DL atau DVD±RW. Cakram yang Anda gunakan akan tergantung pada jenis kandar optik eksternal opsional yang digunakan.
	- ✎ DVD dan DVD dengan dukungan lapis-ganda (DL) menyimpan lebih banyak informasi daripada CD, jadi gunakan DVD ini untuk mengurangi jumlah cakram pemulihan yang dibutuhkan.
- Saat membuat rekam cadang ke dalam cakram, beri nomor dulu setiap cakram itu sebelum memasukkannya ke dalam kandar optik eksternal opsional.

Untuk membuat rekam cadang menggunakan Backup and Restore (Cadangan dan Pengembalian), ikuti langkah-langkah ini:

✎ Pastikan komputer terhubung ke stopkontak AC sebelum memulai proses pembuatan rekam cadang.

✎ Proses pembuatan rekam cadang bisa berlangsung lebih dari satu jam, tergantung pada ukuran berkas dan kecepatan komputer.

- 1. Klik **Mulai**, klik **All Programs (Semua Program)**, klik **Maintenance (Perawatan)**, kemudian klik **Backup and Restore (Cadangan dan Pengembalian)**.
- 2. Ikuti petunjuk pada layar untuk penjadwalan membuat rekam cadang, membuat citra sistem (hanya model tertentu), atau membuat cakram perbaikan sistem (hanya model tertentu).

#### Memulihkan

Jika terjadi kegagalan sistem, gunakan peranti pemulihan **f11** untuk memulihkan citra (pengaturan/keadaan) asli kandar keras Anda.

✎ Citra tersebut mencakup sistem operasi Windows® dan program perangkat lunak yang terinstal dari produsennya.

- ÄAWAS: Menggunakan **f11** akan menghapus secara total isi dan memformat ulang kandar keras. Semua berkas yang sudah dibuat dan perangkat lunak apapun yang terinstal pada komputer akan terhapus selamanya. Peranti pemulihan **f11** akan menginstalkan ulang sistem operasi, program dan pengandar HP yang telah terinstal dari produsennya. Perangkat lunak, pengandar, dan perbaruan yang tidak diinstal oleh HP harus diinstal ulang secara manual. Berkas pribadi harus dikembalikan dari rekam cadang.
	- 1. Jika memungkinkan, buat rekam cadang semua berkas pribadi.
- 2. Jika memungkinkan, periksa keberadaan partisi HP Recovery. Untuk menemukan partisi tersebut, klik **Mulai**, klik kanan **Computer (Komputer)**, klik **Manage (Kelola)**, kemudian klik **Disk Management (Manajemen Diska)**.
	- ✎ Jika partisi HP Recovery sudah terhapus, Anda harus memulihkan sistem operasi dan program menggunakan cakram *Windows 7 Operating System* (Sistem Operasi Windows 7) dan cakram *Driver Recovery* (Pemulihan Pengandar) (dibeli terpisah). Untuk informasi lebih lanjut, hubungi dukungan pelanggan. Lihat bagian "Menghubungi Dukungan Pelanggan" di bagian belakang panduan ini.
- 3. Jika partisi HP Recovery tercantum dalam daftar, inisiasi ulang komputer, kemudian tekan **esc** sewaktu pesan "Press the ESC key for Startup Menu" (Tekan tombol ESC untuk Menu Pembuka) tampil di bagian dasar layar.
- 4. Tekan **f11** sewaktu pesan "Press <F11> for recovery" (Tekan F11 untuk pemulihan) tampil pada layar.
- 5. Ikuti petunjuk pada layar.
- ✎ Windows 7 menyediakan peranti pemulihan tambahan melalui sistem operasinya. Untuk informasi lebih lanjut, buka Help and Support (Bantuan dan Dukungan).
- ✎ Jika Anda tidak dapat mem-boot (inisiasi) komputer, Anda harus membeli DVD *Windows 7 Operating System* (Sistem Operasi Windows 7) untuk mem-boot ulang komputer dan memperbaiki sistem operasi. Untuk informasi lebih lanjut, hubungi dukungan pelanggan. Lihat bagian "Menghubungi Dukungan Pelanggan" di bagian belakang panduan ini.

## Memperbarui perangkat lunak

Versi pembaruan perangkat lunak yang disertakan dengan komputer Anda tersedia melalui utilitas HP Support Assistant atau di situs web HP.

HP Support Assistant secara otomatis akan mengecek pembaruan perangkat lunak dari HP. Utilitas ini akan berjalan setiap 30 hari dan memberikan daftar informasi dukungan, seperti perbaikan keamanan serta pembaruan untuk perangkat lunak dan pengandar opsional.

Setiap saat Anda dapat mengecek pembaruan ini secara manual. Klik **Mulai**, klik **Help and Support (Bantuan dan Dukungan)**, kemudian klik **Maintain (Pelihara)**. Ikuti petunjuk pada layar.

Hampir semua perangkat lunak pada situs web HP dikemas dalam kompresi berkas yang disebut *SoftPaq*. Sejumlah pembaruan BIOS mungkin dikemas dalam kompresi berkas yang disebut *ROMPaq*.

Beberapa paket unduhan berisi satu berkas yang dinamai Readme.txt, di dalamnya terdapat informasi tentang penginstalan dan pemecahan masalah berkas tersebut. (Berkas Readme.txt yang disertakan dengan ROMPaq hanya tersedia dalam bahasa Inggris.)

Untuk memperbarui perangkat lunak menggunakan situs web HP, ikuti langkah-langkah ini:

- 1. Kenali model komputer, kategori dan seri atau keluarga produk. Persiapkan pembaruan BIOS sistem dengan mengenali versi BIOS yang saat ini terinstal pada komputer. Untuk informasi rinci, lihat bagian "Memastikan versi BIOS," selanjutnya dalam bab ini. Jika komputer Anda terhubung ke sebuah jaringan, konsultasikan dengan administrator jaringan sebelum menginstal pembaruan perangkat lunak apapun, terutama pembaruan BIOS sistem.
	- ✎ BIOS sistem komputer tersimpan dalam ROM sistem. BIOS akan menginisialisasi sistem operasi, memastikan cara komputer berinteraksi dengan perangkat keras, dan memberikan kelengkapan untuk transfer data di antara perangkat keras, termasuk waktu dan tanggal.
- 2. Buka peramban web, dan kunjungi http://www.hp.com/support.
- 3. Pilih negara atau wilayah Anda.
- 4. Klik pilihan untuk unduhan perangkat lunak dan pengandar, kemudian ketik nomor model komputer pada kotak produk.
- 5. Tekan **enter**.
- 6. Ikuti petunjuk pada layar.

# Memperbarui BIOS

Untuk memperbarui BIOS, pastikan dulu versi BIOS yang Anda gunakan saat ini, kemudian unduh dan instal BIOS yang baru.

#### Memastikan versi BIOS

Informasi versi BIOS (juga disebut dengan *ROM date* (Tanggal ROM) dan *System BIOS* (BIOS Sistem)) dapat ditampilkan dengan menggunakan Computer Setup (Pengaturan Komputer).

Untuk menampilkan informasi BIOS menggunakan Computer Setup, ikuti langkah-langkah ini:

- 1. Hidupkan atau inisiasi ulang komputer, kemudian tekan **esc** sewaktu pesan "Press the ESC key for Startup Menu" (Tekan tombol ESC untuk Menu Pembuka) tampil di bagian dasar tampilan layar.
- 2. Tekan **f10**.
- 3. Gunakan tombol panah untuk memilih **File (Berkas)**, kemudian pilih **System Information (Informasi Sistem)**.
- 4. Tekan **esc** untuk kembali ke menu **File (Berkas)**.
- 5. Dengan tombol panah, pilih **Ignore changes and exit (Abaikan perubahan dan keluar)**, kemudian ikuti petunjuk pada layar.

#### Mengunduh pembaruan BIOS

ÄAWAS: Untuk mencegah kerusakan pada komputer atau kegagalan instalasi, unduh dan instal pembaruan BIOS hanya apabila komputer terhubung ke daya eksternal yang handal menggunakan adaptor AC. Jangan unduh atau instal pembaruan BIOS saat komputer beroperasi dengan daya baterai, terhubung dengan perangkat sambungan opsional, atau terhubung ke sumber listrik opsional. Selama pengunduhan dan penginstalan berlangsung, ikuti petunjuk ini:

- Jangan putuskan sambungan daya dari komputer dengan mencabut kabel kord daya dari stopkontak AC.
- Jangan matikan komputer, memasuki status tidur atau hibernasi.
- Jangan memasukkan, mencabut, menghubungkan, atau memutus sambungan perangkat, kabel maupun kabel kord.

✎ HP memasang pembaruan BIOS hanya jika dibutuhkan. Pembaruan BIOS yang lebih baru mungkin tidak tersedia pada komputer Anda. Karena itu, sebaiknya cek situs web HP secara berkala untuk mengetahui informasi pembaruan BIOS.

Untuk mengunduh pembaruan BIOS:

- 1. Buka peramban web, kunjungi http://www.hp.com/support, kemudian pilih negara atau wilayah Anda.
- 2. Klik pilihan untuk unduhan perangkat lunak dan pengandar, ketik nomor model komputer pada kotak produk, kemudian tekan **enter**.
- 3. Klik produk tertentu dari daftar model.
- 4. Klik sistem operasi Anda.
- 5. Ikuti petunjuk pada layar untuk mengakses pembaruan BIOS yang akan diunduh. Catat tanggal, nama atau penciri lainnya untuk unduhan. Anda akan membutuhkan informasi ini untuk mengenali pembaruan berikutnya setelah pembaruan tersebut diunduh ke dalam kandar keras Anda.
- 6. Di area unduhan, lakukan langkah-langkah ini:
	- a. Identifikasi pembaruan BIOS yang lebih baru dari versi BIOS yang saat ini terinstal pada komputer Anda seperti dijelaskan di bagian "Memastikan versi BIOS."
	- b. Ikuti petunjuk pada layar untuk mengunduh pilihan Anda ke dalam kandar keras. Catat jalur lokasi pada kandar keras Anda di mana unduhan pembaruan BIOS akan disimpan. Anda harus mengakses jalur ini ketika hendak menginstal pembaruan.

✎ Jika komputer Anda terhubung ke sebuah jaringan, konsultasikan dengan administrator jaringan sebelum menginstal pembaruan perangkat lunak, terutama pembaruan BIOS sistem.

Prosedur instalasi BIOS berbeda-beda. Ikuti setiap petunjuk yang ditampilkan pada layar setelah pengunduhan selesai. Jika tidak ada petunjuk yang ditampilkan, ikuti langkah-langkah ini:

- 1. Klik **Mulai**, kemudian klik **Computer (Komputer)**.
- 2. Klik dua kali kandar keras yang dituju. Tujuan kandar keras biasanya Diska Lokal (C:).
- 3. Menggunakan jalur kandar keras yang sudah direkam sebelumnya, buka map pada kandar keras Anda yang berisi berkas pembaruan.
- 4. Klik dua kali berkas yang memiliki ekstensi .exe (misalnya, *filename.*exe). Instalasi BIOS akan dimulai.
- 5. Selesaikan instalasi dengan mengikuti petunjuk pada layar.
- ✎ Setelah pesan pada layar melaporkan keberhasilan instalasi, Anda dapat menghapus berkas yang diunduh itu dari kandar keras.

# Memperbarui program dan pengandar

- 1. Buka peramban web, kunjungi http://www.hp.com/support, lalu pilih negara atau wilayah Anda.
- 2. Klik pilihan untuk unduhan perangkat lunak dan pengandar, ketik nomor model komputer pada kotak produk, kemudian tekan **enter**. Lanjutkan ke langkah 3. – atau –

Jika Anda membutuhkan SoftPaq tertentu, ketik nomor SoftPaq pada kotak Search (Cari) di sudut kanan atas layar. Kemudian tekan **enter**, dan ikuti petunjuk yang diberikan. Lanjutkan ke langkah 6.

- 3. Klik produk tertentu dari daftar model.
- 4. Klik sistem operasi Anda.
- 5. Jika daftar pembaruan ditampilkan, klik salah satu pembaruan untuk membuka jendela yang berisi informasi tambahan.
- 6. Klik **Download (Unduh)**.
- 7. Klik **Run (Jalankan)** untuk menginstal pengandar terbaru tanpa mengunduh berkas. – atau –

Klik **Save (Simpan)** untuk menyimpan berkas ke dalam komputer. Jika diperintahkan, pilih lokasi penyimpanan pada kandar keras Anda.

Setelah berkas terunduh, arahkan ke dalam map tempat berkas tersimpan, lalu klik dua kali berkas tersebut untuk menginstal pembaruan.

8. Jika diperintahkan, inisiasi ulang komputer setelah instalasi selesai.

# Mematikan komputer

- 1. Simpan pekerjaan Anda dan tutup semua program.
- 2. Klik **Mulai**, kemudian klik **Shut down (Matikan)**.

# Informasi Produk dan Pemecahan Masalah

#### Daya masuk

Informasi tentang daya pada bagian ini mungkin berguna jika Anda hendak bepergian ke luar negeri dengan membawa komputer.

Komputer ini beroperasi dengan daya DC yang dapat diperoleh dari catu daya AC atau DC. Meskipun komputer dapat dihidupkan dari catu daya DC yang terpisah, sebaiknya hidupkan komputer hanya menggunakan adaptor AC atau catu daya DC yang disediakan dan disetujui oleh HP untuk digunakan dengan komputer ini.

Komputer dapat beroperasi dengan daya DC dalam spesifikasi berikut.

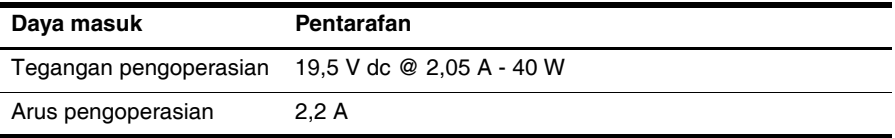

Produk ini didesain untuk sistem daya TI di Norwegia dengan tegangan fase-ke-fase yang tidak melebihi 240 V rms.

## Lingkungan pengoperasian

Berikut adalah tabel informasi lingkungan pengoperasian yang mungkin berguna jika Anda hendak menggunakan atau membawa komputer di lingkungan yang ekstrem.

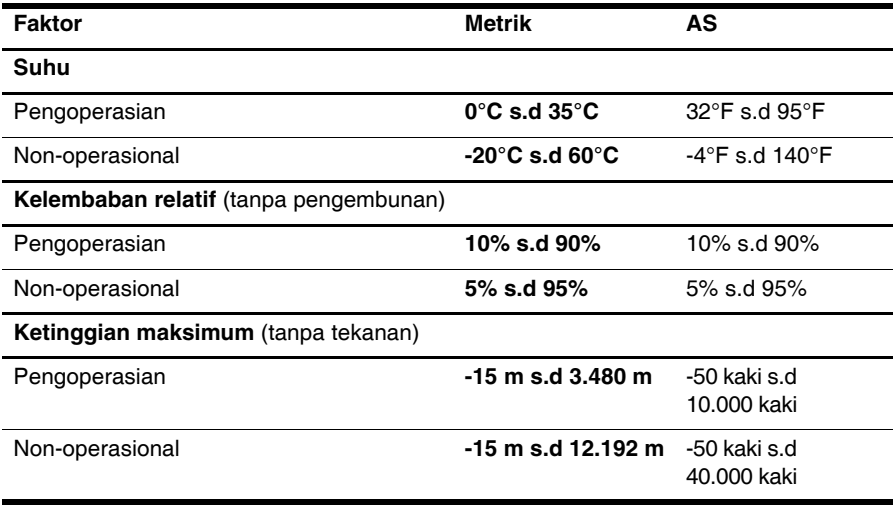

## Perjalanan dengan membawa komputer

Komputer ini dirancang untuk menemani Anda bekerja dan bermain. Untuk hasil terbaik, ikuti kiat-kiat perjalanan dan pengapalan ini:

- Siapkan komputer untuk perjalanan atau pengapalan:
	- 1. Buat rekam cadang data Anda.
	- 2. Keluarkan semua kartu media eksternal, seperti kartu digital.
	- $\setminus$  Untuk mengurangi risiko kerusakan komputer, kerusakan kandar atau kehilangan informasi, keluarkan media dari kandar sebelum melepas kandar dari rongganya, dan sebelum mengirim, menyimpan atau bepergian dengan membawa kandar.
	- 3. Matikan kemudian putuskan sambungan semua perangkat eksternal.
	- 4. Matikan komputer.
- Bawa serta rekam cadang data Anda. Simpan rekam cadang terpisah dari komputer.
- Jika melakukan perjalanan dengan pesawat, jinjing komputer sebagai tas bawaan dan jangan satukan komputer tersebut dengan sisa tas Anda lainnya.
	- ÄJauhkan kandar dari medan magnet. Alat pengaman dengan muatan medan magnet mencakup alat lintas-masuk bandara dan tongkat pengaman. Alat pengaman bandara yang memeriksa tas bawaan, seperti ban berjalan pengangkut barang menggunakan sinar X dan tidak bersifat magnet, sehingga tidak akan merusak kandar.
- Penggunaan komputer selama dalam pesawat diatur sesuai kebijakan maskapai penerbangan. Jika Anda hendak menggunakan komputer selama dalam pesawat, konsultasikan sebelumnya dengan maskapai penerbangan.
- Jika komputer tidak akan dipakai dan sambungannya diputus dari daya eksternal selama lebih dari 2 minggu, keluarkan baterainya dan simpan secara terpisah.
- Jika Anda mengapalkan komputer atau kandar, gunakan kemasan pelindung yang sesuai dan beri label "MUDAH PECAH."
- Jika pada komputer telah terpasang perangkat nirkabel atau telepon selular, seperti 802.11b/g, Sistem Global untuk Komunikasi Bergerak (GSM), atau Layanan Radio Paket Umum (GPRS), penggunaan perangkat-perangkat ini mungkin dibatasi di sejumlah lingkungan. Pembatasan tersebut dapat berlaku di dalam pesawat, rumah sakit, dekat ledakan dan di lokasi berbahaya. Jika Anda ragu dengan kebijakan yang berlaku pada penggunaan perangkat tertentu, mintalah izin penggunaan sebelum menyalakannya.
- Jika Anda melakukan perjalanan ke luar negeri, ikuti saran-saran ini:
	- ❏ Periksa regulasi khusus terkait komputer untuk setiap negara atau wilayah tujuan Anda.
	- ❏ Periksa persyaratan kabel kord daya dan adaptor untuk setiap lokasi yang menjadi tujuan penggunaan komputer. Tegangan, frekuensi, dan konfigurasi steker berbeda-beda.

 $\bigwedge$  Untuk mengurangi risiko sengatan arus listrik, percikan api, atau kerusakan perangkat, jangan coba hidupkan komputer dengan alat pengubah tegangan yang dijual untuk peralatan rumah tangga.

# Pemeliharaan rutin

#### Membersihkan layar

ÄAWAS: Untuk mencegah kerusakan permanen pada komputer, jangan sekali-sekali menyemprotkan air, cairan pembersih atau bahan kimia pada layar.

Untuk menghilangkan noda dan debu, bersihkan layar secara teratur dengan kain yang lembut, lembab dan tidak berbulu. Jika layar masih perlu dibersihkan, gunakan kain antistatik yang sudah dibasahi atau pembersih layar antistatik.

#### Membersihkan papan ketik

ÅPERINGATAN: Untuk mengurangi risiko sengatan arus listrik atau kerusakan pada komponen internal, jangan gunakan alat penghisap debu untuk membersihkan papan ketik. Penghisap debu dapat menempelkan kotoran rumah pada permukaan papan ketik.

Bersihkan papan ketik secara teratur agar tombol-tombolnya tidak macet juga untuk menghilangkan debu, kotoran dan butiran halus yang terdapat di antara tombol. Kaleng bertekanan udara dengan tambahan selang dapat digunakan untuk meniupkan udara di area sekitar dan bagian bawah tombol, sehingga kotorannya bisa keluar dan hilang.

# Sumber daya pemecahan masalah

Jika Anda mengalami masalah komputer, untuk menanganinya jalankan langkah-langkah ini sesuai urutan yang tersedia sampai masalahnya teratasi:

- 1. Lihat "Mengatasi masalah secara cepat," bagian selanjutnya dalam bab ini.
- 2. Akses tautan situs web dan informasi lebih lanjut tentang komputer melalui Help and Support (Bantuan dan Dukungan). Klik **Mulai**, kemudian klik **Help and Support (Bantuan dan Dukungan)**.

✎ Meskipun beberapa peranti pengecekan dan perbaikan memerlukan koneksi Internet, peranti lain, seperti Help and Support (Bantuan dan Dukungan) dapat membantu Anda memperbaiki masalah sewaktu komputer tidak terhubung ke Internet.

# Mengatasi masalah secara cepat

#### Komputer tidak mau hidup

Jika komputer tidak mau hidup setelah tombol daya ditekan, mungkin tidak tersedia cukup daya untuk komputer.

Sejumlah saran berikut dapat membantu Anda menentukan penyebab komputer tidak mau hidup:

Jika komputer dihubungkan ke stopkontak AC, cabut kabel komputer kemudian hubungkan perangkat listrik lain ke stopkontak tersebut untuk memastikan stopkontak dialiri cukup daya.

✎ Gunakan hanya adaptor AC yang disertakan dengan komputer atau yang disetujui oleh HP untuk komputer ini.

■ Jika komputer dihidupkan dari daya baterai atau menggunakan catu daya eksternal selain stopkontak AC, hubungkan komputer ke stopkontak AC menggunakan adaptor AC. Pastikan kabel kord daya dan adaptor AC terhubung dengan benar.

#### Tampilan layar komputer kosong

Jika tampilan layar kosong, komputer mungkin tidak diatur untuk menampilkan gambar pada layarnya. Untuk mengirim gambar ke layar komputer, tekan **f2**.

#### Perangkat lunak tidak berfungsi dengan normal

Ikuti saran berikut ini jika perangkat lunak menjadi tidak tanggap atau merespons secara abnormal:

■ Inisiasi ulang komputer. Klik **Mulai**, klik panah di sebelah tombol Shut down (Matikan), kemudian klik **Restart (Hidupkan Ulang)**.

Jika komputer tidak dapat diinisiasi ulang dengan prosedur ini, lihat bagian selanjutnya, "Komputer hidup tapi tidak merespons."

■ Jika perangkat lunak antivirus sudah terinstal pada komputer Anda, jalankan pemindaian virus. Lihat Help (Bantuan) perangkat lunak antivirus untuk informasi lebih rinci.

#### Komputer hidup tapi tidak merespons

Jika komputer hidup tapi tidak merespons perintah papan ketik atau perangkat lunak, coba prosedur mematikan darurat berikut ini sesuai urutan yang diberikan sampai komputer mati:

ÄAWAS: Prosedur mematikan darurat akan menyebabkan hilangnya data yang tidak tersimpan.

- Tekan terus tombol daya pada komputer paling tidak selama 5 detik.
- Putuskan sambungan komputer dari daya eksternal dan keluarkan baterai.

#### Kondisi panas komputer tidak normal

Ketika digunakan, komputer biasanya terasa hangat saat disentuh. Tapi jika panasnya terasa tidak normal, komputer mungkin terlalu panas akibat ventilasi yang terhalang.

Jika Anda menduga komputer terlalu panas, matikan komputer agar mendingin hingga mencapai suhu ruang. Kemudian, pastikan semua lubang udara bebas dari penghalang ketika komputer sedang digunakan.

PERINGATAN: Untuk mengurangi kemungkinan cedera akibat panas atau komputer terlalu panas, jangan letakkan komputer secara langsung di pangkuan Anda atau menghalangi ventilasi udaranya. Gunakan komputer hanya pada permukaan yang datar dan kokoh. Jangan biarkan permukaan keras lain, seperti perangkat sambungan printer opsional, maupun permukaan lembut, misal bantal, karpet, atau pakaian menghalangi aliran udara. Selain itu, selama pengoperasian berlangsung jangan biarkan adaptor AC menyentuh kulit atau permukaan lembut, seperti bantal, karpet atau pakaian. Komputer dan adaptor AC ini memenuhi batas suhu permukaan yang dapat diakses pengguna sebagaimana ditetapkan berdasarkan Standar Internasional untuk Keamanan Peralatan Teknologi Informasi (IEC 60950).

✎ Kipas pada komputer berputar secara otomatis untuk mendinginkan komponen internal dan mencegah panas berlebih. Biasanya kipas internal berputar dan berhenti secara otomatis selama pengoperasian rutin.

#### Perangkat eksternal tidak berfungsi

Ikuti sejumlah saran ini jika perangkat eksternal tidak berfungsi sesuai harapan:

- Hidupkan perangkat sesuai petunjuk produsen.
- Pastikan semua perangkat terhubung dengan aman.
- Pastikan perangkat menerima daya listrik.
- Pastikan perangkat (khususnya model yang lebih lama) kompatibel dengan sistem operasi.
- Pastikan pengandar yang benar sudah diinstal dan diperbarui.

#### Koneksi jaringan nirkabel tidak berfungsi

Jika koneksi jaringan nirkabel tidak berfungsi sesuai harapan, ikuti saran-saran ini:

- Pastikan lampu nirkabel pada komputer berwarna biru.
- Pastikan semua antena nirkabel komputer bebas penghalang.
- Agar lampu daya menyala, pastikan modem kabel atau modem DSL beserta kabel kord dayanya terhubung dengan benar.
- Jika sesuai, pastikan perute nirkabel (titik akses) sudah diaktifkan dan terhubung dengan benar ke modem DSL atau modem kabel.
- Putuskan sambungan kemudian hubungkan kembali semua kabel, lalu matikan daya dan hidupkan kembali.

✎ Untuk informasi lebih lanjut tentang teknologi nirkabel, lihat topik Help (Bantuan) yang sesuai dan tautan situs web dalam Help and Support (Bantuan dan Dukungan).